ITHAKA

# USER GUIDE TO BOOKS AT JSTOR

November 2014

# WHAT IS BOOKS AT JSTOR?

Books at JSTOR is a program that offers ebooks from leading scholarly publishers, integrated with journals and primary sources on JSTOR's easy-to-use platform.

As a nonprofit with a mission to serve the academic community, JSTOR worked closely with partner publishers, libraries, and scholars to develop this offering.

We focus on delivering great content and great experiences to researchers.

# AN INTEGRATED PLATFORM

The ebooks are integrated with other scholarly resources, including journal articles, book reviews, and primary sources, on JSTOR.org. You can cross-search the full text of all content you have access to through your library. Search results can be viewed across all content types, or filtered by type.

Related resources are connected on the platform. Book reviews and ebooks are cross-linked. Click on an author name to search for other works by that author across both books and journals.

#### A SEAMLESS USER EXPERIENCE

Books at JSTOR's unlimited-user model offers:

- Simultaneous online access for an unlimited number of users
- Unlimited DRM-free chapter downloads that never expire
- Unlimited printing and copy/paste
- No requirements to log in or use special software

The search results show ebook *chapters*, so you can navigate straight to the part of the book that's most relevant to your search. It's easy to read ebook chapters online or download chapter PDFs, without needing special software.

Researchers who already use JSTOR for journals will find that the ebooks work in a similar manner.

## SEARCHING ON JSTOR.ORG

The basic search form appears on the main page of JSTOR...

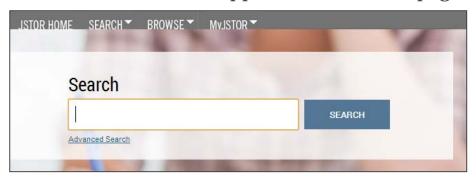

and at the right-hand top of other pages within the site.

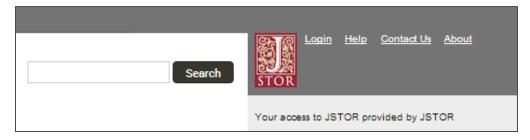

#### **BASIC SEARCH TIPS**

Place words within quotation marks to search for exact phrases:

- "to be or not to be"
- "customer relationship management"

Use Boolean operators to construct a better search:

- "tea trade" AND smuggling
- microfinance OR microcredit
- "united states" NOT "united kingdom"

Use field codes to search for titles and authors quickly:

- To search for an article titles ti: "Non-Cooperative Games"
- To search for an author au: "Albert Einstein"

#### ADVANCED SEARCH

JSTOR's Advanced Search: <a href="http://www.jstor.org/action/showAdvancedSearch">http://www.jstor.org/action/showAdvancedSearch</a>

- Use the drop-down boxes to limit search terms to the title, author, abstract, or caption text
- Use the "Narrow by" options to search only journals or only books, include/exclude book reviews, search for content published during a particular time frame, or search for content in a particular language
- Focus your search in specific disciplines and titles using checkboxes

### SEARCH RESULTS

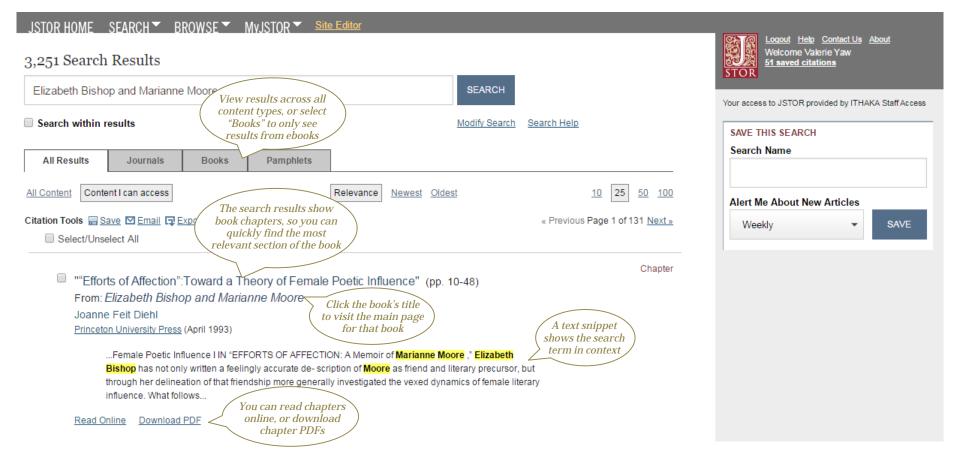

#### CHAPTER PAGE

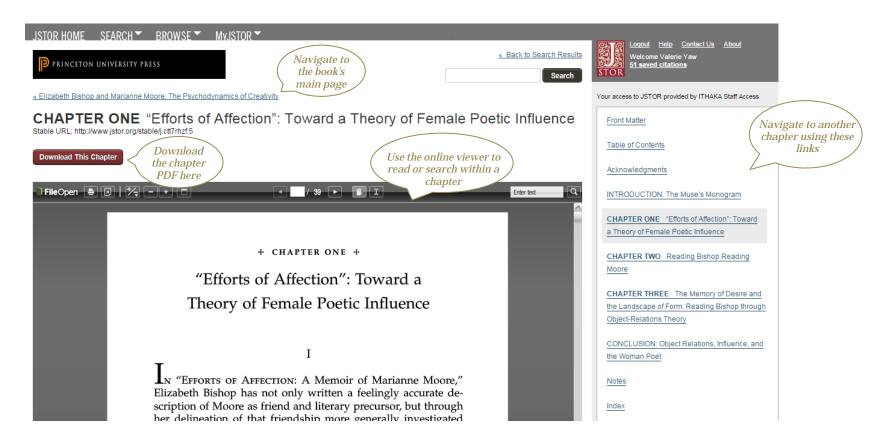

## TABLE OF CONTENTS PAGE

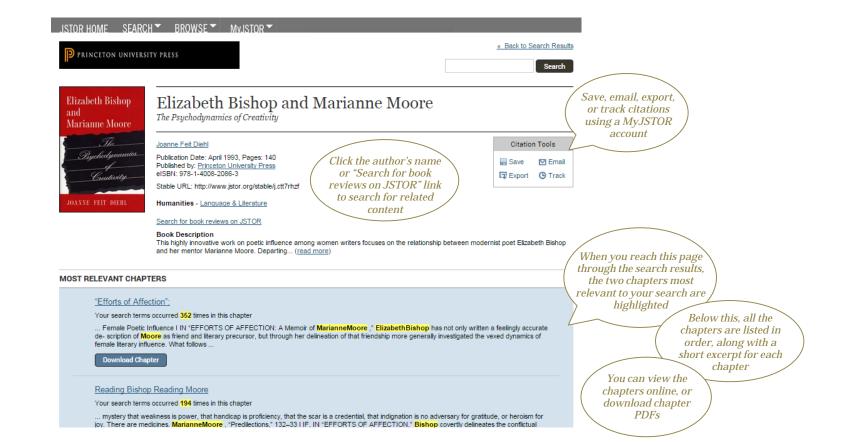

# ORGANIZING RESEARCH WITH MYJSTOR

MyJSTOR is a free tool that allows you to customize your experience and organize your research. Register at <a href="https://www.jstor.org/action/registration">https://www.jstor.org/action/registration</a>. Then, you can:

- Save, email, and export citations
- Save and automate searches
- Set up email alerts for saved searches and tracked citations

You can also change your password and update your preferences at any time.

#### **MYJSTOR**

JSTOR HOME SEARCH → BROWSE → MyJSTOR → Logout

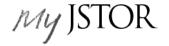

Your access to JSTOR provided by ITHAKA Staff Access

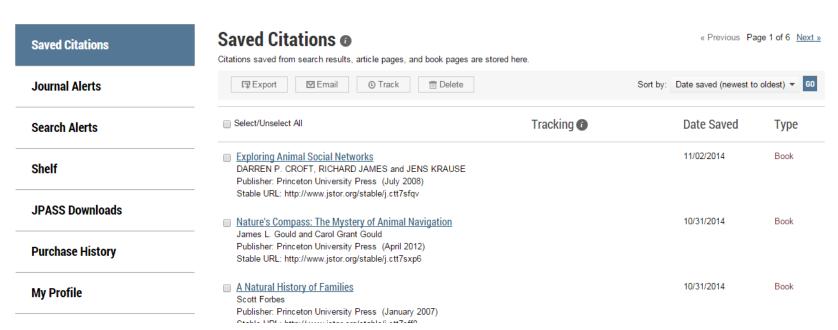

## JSTOR IS MOBILE-FRIENDLY

- JSTOR uses responsive design to create a consistent and smooth experience across most mobile devices, as well as on laptops and desktops
- Responsive design enables the JSTOR interface to adapt to the screen size of a device without requiring a separate mobile URL or any device configuration
- Researchers can go directly to <u>www.jstor.org</u> on a smartphone or tablet and the JSTOR interface will adjust automatically

#### **OFF-CAMPUS ACCESS**

- JSTOR's "Institution Finder" allows researchers using JSTOR from a remote location to log in to their library proxy server from the JSTOR site
- Users locate their institution from a list on the JSTOR website, log in to their library website, and are returned to the page they started on at JSTOR
- Visit <a href="https://www.jstor.org/action/showLogin">https://www.jstor.org/action/showLogin</a> to use the Institution Finder, located on the right side of the page

# THANK YOU!

Please contact JSTOR's User Services team if you need assistance:

Email: support@jstor.org

Twitter: @JSTORsupport

Website: <a href="http://about.jstor.org/jstor-">http://about.jstor.org/jstor-</a>

help-support